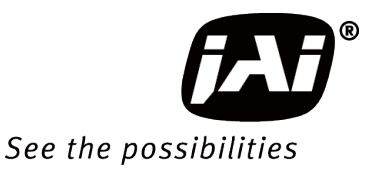

# *User Manual*

# *GO-2401M-PGE GO-2401C-PGE*

*2.35M Digital Progressive Scan Monochrome and Color Camera*

> *Document Version: 1.0 GO-2401-PGE\_Ver.1.0\_Oct2015*

Thank you for purchasing this product.

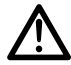

Be sure to read this manual before use.

This manual includes important safety precautions and instructions on how to operate the unit. Be sure to read this manual to ensure proper operation, and store it safely for future use.

# **Contents**

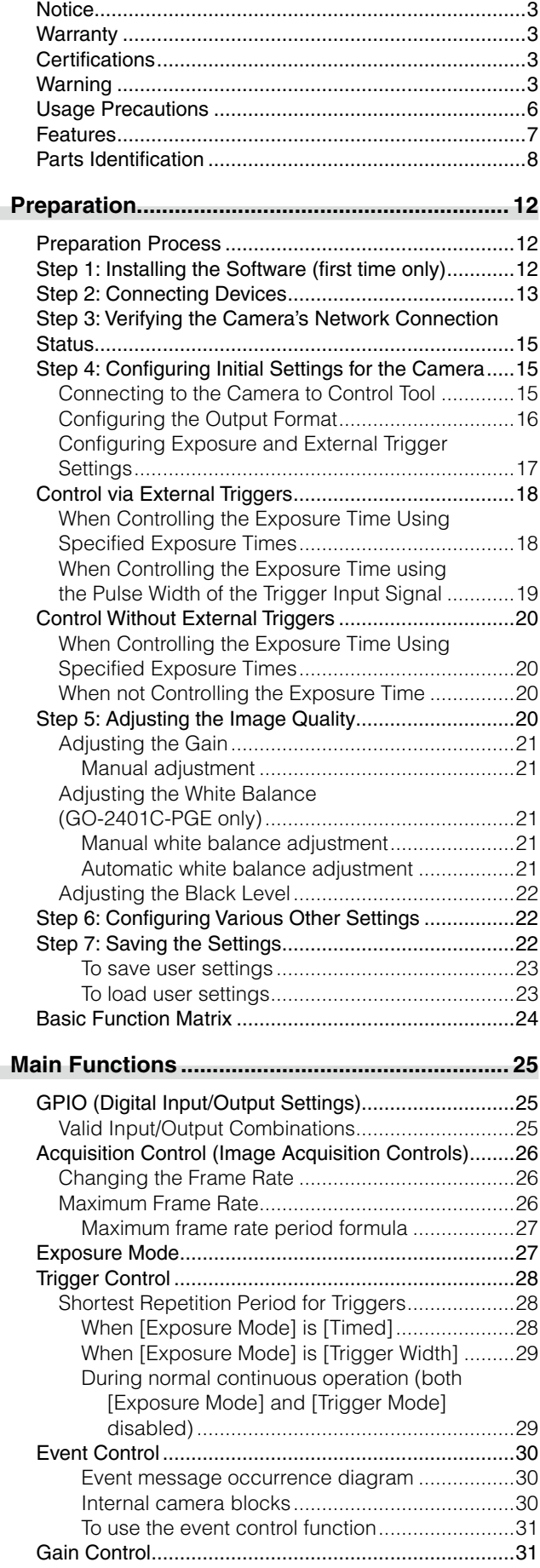

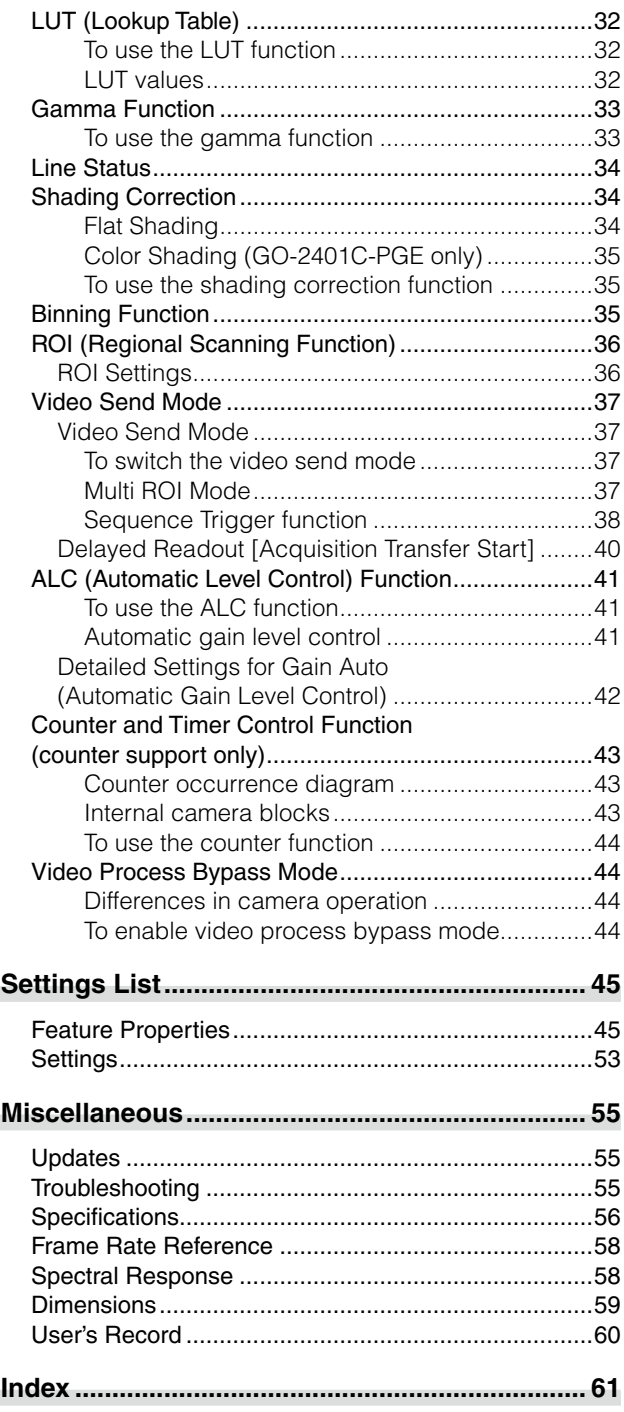

#### **Notice**

<span id="page-2-0"></span>The material contained in this manual consists of information that is proprietary to JAI Ltd., Japan and may only be used by the purchasers of the product. JAI Ltd., Japan makes no warranty for the use of its product and assumes no responsibility for any errors which may appear or for damages resulting from the use of the information contained herein. JAI Ltd., Japan reserves the right to make changes without notice.

Company and product names mentioned in this manual are trademarks or registered trademarks of their respective owners.

#### **Warranty**

For information about the warranty, please contact your factory representative.

#### **Certifications**

#### **CE compliance**

As defined by the Directive 2004/108/EC of the European Parliament and of the Council, EMC (Electromagnetic compatibility), JAI Ltd., Japan declares that GO-2401M-PGE and GO-2401C-PGE comply with the following provisions applying to its standards.

EN 61000-6-3 (Generic emission standard part 1)

EN 61000-6-2 (Generic immunity standard part 1)

#### **FCC**

This equipment has been tested and found to comply with the limits for a Class B digital device, pursuant to Part 15 of the FCC Rules. These limits are designed to provide reasonable protection against harmful interference in a residential installation. This equipment generates, uses and can radiate radio frequency energy and, if not installed and used in accordance with the instructions, may cause harmful interference to radio communications. However, there is no guarantee that interference will not occur in a particular installation. If this equipment does cause harmful interference to radio or television reception, which can be determined by turning the equipment off and on, the user is encouraged to try to correct the interference by one or more of the following measures:

- Reorient or relocate the receiving antenna.
- Increase the separation between the equipment and receiver.
- Connect the equipment into an outlet on a circuit different from that to which the receiver is connected.
- Consult the dealer or an experienced radio/TV technician for help.

#### **Warning**

**Changes or modifications to this unit not expressly approved by the party responsible for FCC compliance could void the user's authority to operate the equipment.**

### Supplement

The following statement is related to the regulation on " Measures for the Administration of the control of Pollution by Electronic Information Products " , known as " China RoHS ". The table shows contained Hazardous Substances in this camera.

**15** mark shows that the environment-friendly use period of contained Hazardous Substances is 15 years.

#### 重要注意事项

#### 有毒,有害物质或元素名称及含量表

根据中华人民共和国信息产业部『电子信息产品污染控制管理办法』,本产品《 有毒, 有 害物质或元素名称及含量表 》如下.

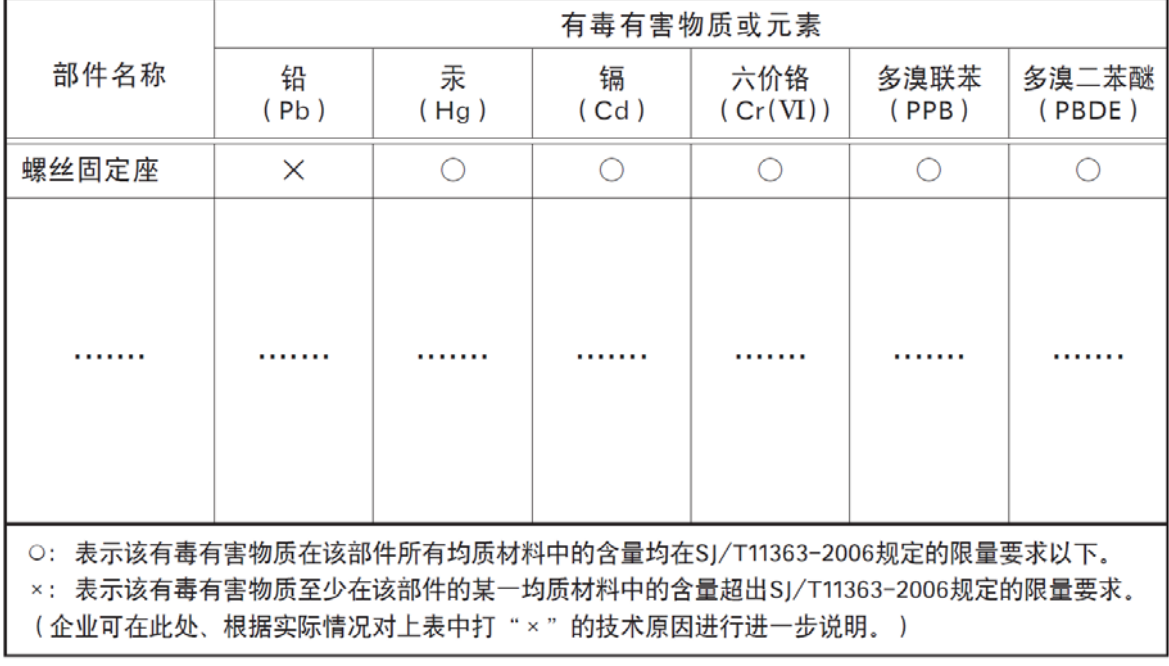

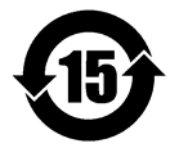

#### 环保使用期限

电子信息产品中含有的有毒有害物质或元素在正常使用的条件下不会发生外 泄或突变、电子信息产品用户使用该电子信息产品不会对环境造成严重污染 或对基人身、财产造成严重损害的期限。 数字「15」为期限15年。

### Supplement

The following statement is related to the regulation on " Measures for the Administration of the control of Pollution by Electronic Information Products " , known as " China RoHS ". The table shows contained Hazardous Substances in this camera.

**16** mark shows that the environment-friendly use period of contained Hazardous Substances is 15 years.

#### 重要注意事项

#### 有毒。有害物质或元素名称及含量表

根据中华人民共和国信息产业部『电子信息产品污染控制管理办法』,本产品《有毒,有 害物质或元素名称及含量表 》如下.

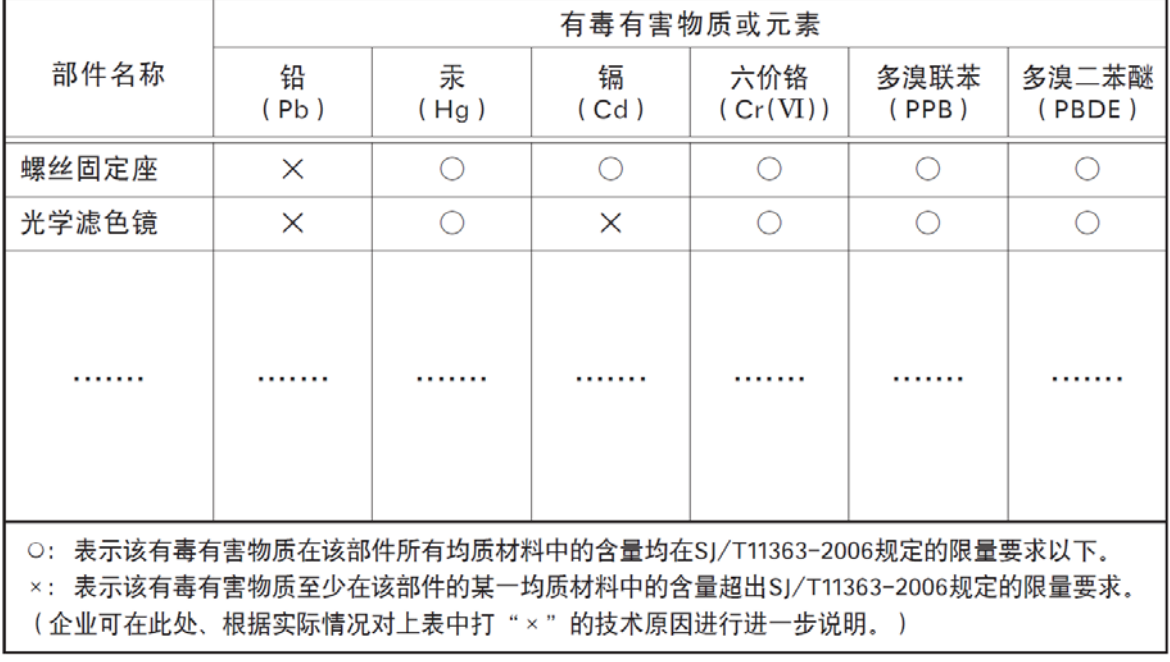

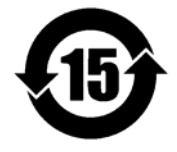

#### 环保使用期限

电子信息产品中含有的有毒有害物质或元素在正常使用的条件下不会发生外 泄或突变、电子信息产品有该电子信息产品不会对环境造成严重污染 或对基人身、财产造成严重损害的期限。 数字「15」为期限15年。

### **Usage Precautions**

#### <span id="page-5-0"></span>**Notes on cable configurations**

The presence of lighting equipment and television receivers nearby may result in video and audio noise. In such cases, change the cable configurations or placement.

#### **Notes on LAN cable connection**

Secure the locking screws on the connector manually, and do not use a driver. Do not secure the screws too tightly. Doing so may wear down the screw threads on the camera. (Tightening torque: 0.147 Nm or less)

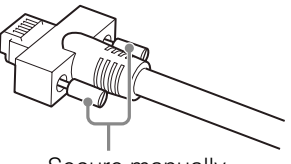

Secure manually. Do not secure too tightly.

#### **Notes on attaching the lens**

#### **Avoiding dust particles**

When attaching the lens to the camera, stray dust and other particles may adhere to the sensor surface and rear surface of the lens. Be careful of the following when attaching the lens.

- Work in a clean environment.
- Do not remove the caps from the camera and lens until immediately before you attach the lens.
- To prevent dust from adhering to surfaces, point the camera and lens downward and do not allow the lens surface to come into contact with your hands or other objects.
- Always use a blower brush to remove any dust that adheres. Never use your hands or cloth, blow with your mouth, or use other methods to remove dust.

#### **Phenomena specific to CMOS image sensors**

The following phenomena are known to occur on cameras equipped with CMOS image sensors. These do not indicate malfunctions.

• Aliasing

When shooting straight lines, stripes, and similar patterns, vertical aliasing (zigzag distortion) may appear on the monitor.

• Blooming

When strong light enters, more than the allowable amount of charge of the sensor element in the CMOS image sensor (pixel) and the charge is overflowing, enters into the surrounding pixels, and blooming may occur. However, this does not affect actual operation.

• Fixed pattern noise

When shooting dark objects in high-temperature conditions, fixed pattern noise may occur throughout the entire video monitor screen.

• Defective pixels

Defective pixels (white and black pixels) of the CMOS image sensor are minimized at the factory according to shipping standards. However, as this phenomenon can be affected by the ambient temperature, camera settings (e.g., high sensitivity and long exposure), and other factors, be sure to operate within the camera's specified operating environment.

#### **Notes on exportation**

When exporting this product, please follow the export regulations of your country or region.

#### <span id="page-6-0"></span>**Features**

The GO-2401M-PGE/GO-2401C-PGE is an industrial progressive scan camera equipped with a 1/1.2-inch global shutter CMOS image sensor with 2.35 effective megapixels (1936 × 1216). The unit is compact and lightweight in design and is equipped with GigE Vision Ver. 1.1 interface.

The GO-2401M-PGE produces monochrome output while the GO-2401C-PGE produces Bayer output.

#### **Compact and lightweight**

The unit's compact (approx.  $29 \times 29 \times 41.5$  mm, excluding lens mount) and lightweight (approx. 46 g) design allows for easy assembly and installation.

#### **Gigabit Ethernet interface supporting GigE Vision Ver. 1.1**

- High-speed transfer at up to 1 Gbps of uncompressed data, the ideal format for image processing.
- • Connection of multiple cameras and computers supported through use of a switching hub, etc.
- Maximum cable length of 100 m.
- • Support for IEEE802.af-compliant PoE (Power over Ethernet) allowing you to supply power to the camera via the LAN cable.

#### **Note**

Interface card or switching hub must support PoE. Alternatively, power can be supplied via the 6-pin connector using an optional +12 to +24V DC power supply.

#### **Output formats**

You can choose from 8-bit, 10-bit, and 12-bit\* output for both monochrome and Bayer.

\* As the color camera cannot perform white balance when using 12-bit output, perform white balance on the application.

#### **High frame rate**

The GO-2401M-PGE and GO-2401C-PGE are both capable of frame rates of up to 32.8 fps (8-bit format) for full 2.35-megapixel output.

#### **ALC (automatic level control) function**

Combine the automatic gain control and automatic exposure control functions to allow handling of changes in various brightnesses.

#### **Variety of pre-process functions**

- • LUT (lookup table)
	- For programmable control over gamma and contrast.
- • Gamma correction
	- Gamma can be set to 0.45, 0.60, or 1.0 (off).
- Shading correction (flat field and color shading) Non-uniformity (i.e., shading) in the amount of light generated by the lens and lighting equipment can be corrected.
- Bayer white balance (GO-2401C-PGE only) White balance can be automatically adjusted continuously. It can also be adjusted manually using R, and B gain.

#### <span id="page-7-0"></span>**Connection example:**

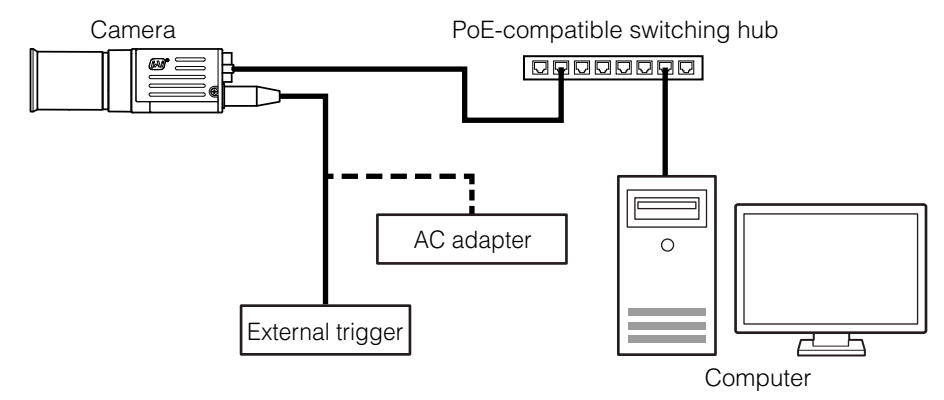

### **Parts Identification**

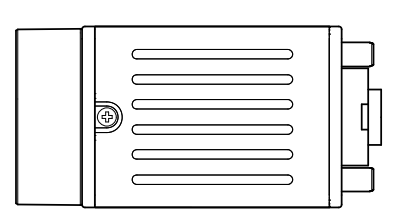

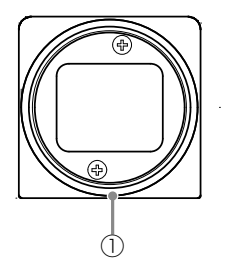

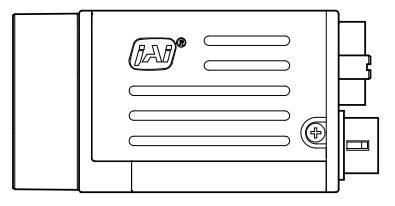

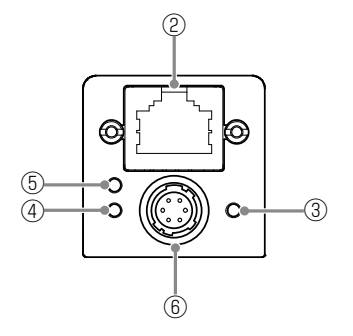

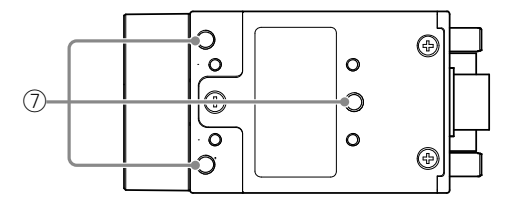

#### 1 Lens mount (C-mount)

Mount a C-mount lens, microscope adapter, etc. here.

 Before mounting a lens, be sure to refer to ["Step 2: Connecting Devices" \(page](#page-12-1) 13) and confirm the precautions for attaching a lens and the supported lens types.

#### <span id="page-8-1"></span>2 RJ-45 connector

Connect a Gigabit Ethernet compatible LAN cable (Category 5e or higher, Category 6 recommended) here.

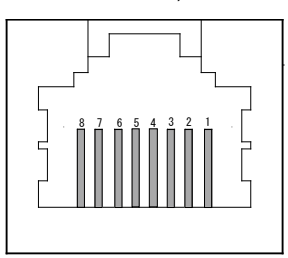

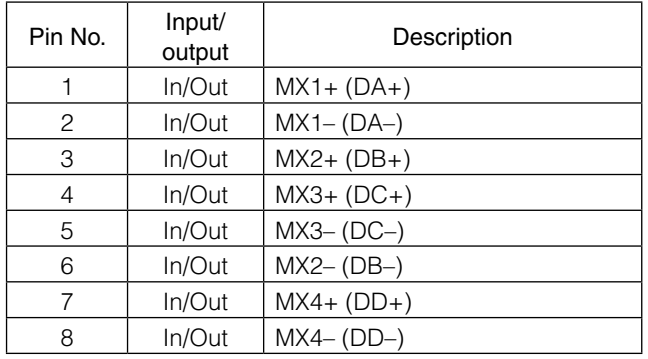

#### 3 Power/trigger LED

Indicates the power and trigger input status.

#### 4 ACT LED

Indicates the GigE network status.

#### 5 LINK LED

Indicates whether the GigE network connection is 1000BASE-T or 100BASE-TX.

\* The specifications described in this manual, such as those for frame rate and trigger frequency, cannot be met when using a 100BASE-TX connection.

#### <span id="page-8-0"></span>LED status and camera status

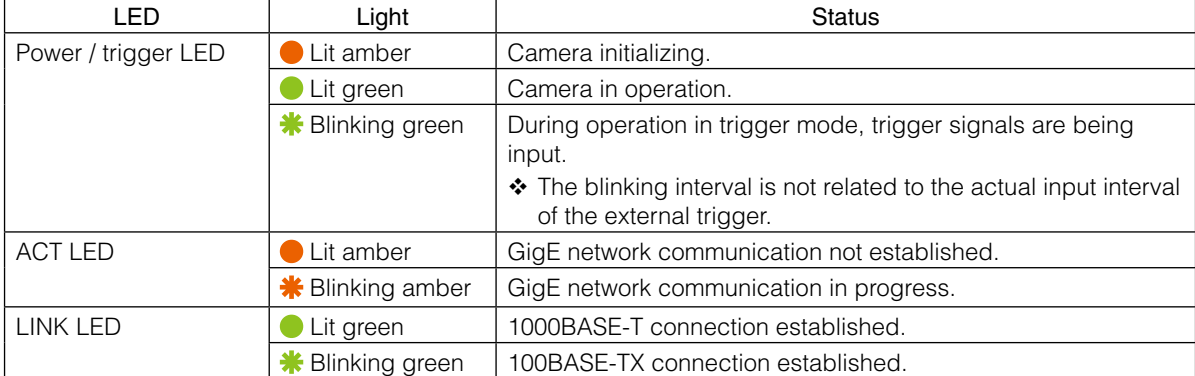

#### <span id="page-9-0"></span>6 DC IN / trigger IN connector (6-pin round)

Connect the cable for a power supply (optional) or for DC IN / trigger IN here.

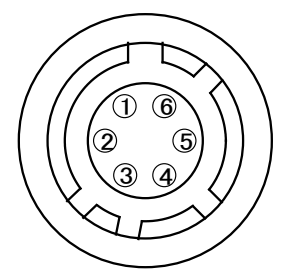

HR-10A-7R-6PB (73) (Hirose Electric or equivalent)

| Pin No. | Input/<br>output | Signal      | Description       |
|---------|------------------|-------------|-------------------|
|         |                  | DC IN       | $+12$ to $+24$ V  |
| 2       | In               | Opto IN 1   | GPIO <sub>5</sub> |
| 3       | Out              | Opto OUT 1  | GPIO <sub>1</sub> |
| 4       | Out              | Opto OUT 2  | GPIO <sub>2</sub> |
| 5       |                  | Opto Common |                   |
| 6       |                  | <b>GND</b>  |                   |

Recommended external input circuit diagram (reference example)

![](_page_9_Figure_7.jpeg)

#### <span id="page-10-0"></span>Recommended external output circuit diagram (reference example)

#### Standard circuit diagram example

![](_page_10_Figure_3.jpeg)

![](_page_10_Picture_263.jpeg)

#### **Characteristics of the recommended circuits for Opto OUT**

![](_page_10_Figure_6.jpeg)

#### 7 Camera locking screw holes (M3, 3 mm depth)

Use these holes when attaching an MP-43 tripod adapter plate (optional) or mounting the camera directly to a wall or other structural system.

 $\div$  The smaller holes ( $\times$ 4) are M2 with a depth of 3 mm.

# <span id="page-11-0"></span>**Preparation**

### **Preparation Process**

![](_page_11_Picture_184.jpeg)

### **Step 1: Installing the Software (first time only)**

When using the camera for the first time, install the software for configuring and controlling the camera (JAI SDK) on the computer.

When you install JAI SDK, JAI Camera Control Tool will also be installed.

#### **1** Download the "JAI - Getting Started Guide" and JAI SDK from the JAI website.

URL: http://www.jai.com/en/support/download-jai-software

![](_page_11_Picture_9.jpeg)

The computer will restart when installation is complete.

#### **Note**

When the JAI SDK is installed, a camera driver for the GigE interface is also part of the default installation. This GigE Vision Filter Driver is added to every NIC/port on the host computer. As the driver is also added to the NIC/ port for Internet connection, it may, on some systems, affect Internet access speed. If you think your Internet speed is affected, configure the following settings to disable the filter driver on that port.

 $\bigcirc$  Open [Control Panel]  $\rightarrow$  [Network and Internet]  $\rightarrow$  [Connect to a network], and right-click the port used for Internet connection to open the properties dialog box.

<span id="page-12-0"></span>**O** Clear the [JAI GigE Vision Filter Driver] checkbox, and save.

![](_page_12_Picture_2.jpeg)

### <span id="page-12-1"></span>**Step 2: Connecting Devices**

Connect the lens, LAN cable, AC adapter, and other devices. Attach the lens in a clean environment to prevent dust from adhering to the unit.

![](_page_12_Figure_5.jpeg)

#### (1) Lens

• C-mount lenses with lens mount protrusions of 9 mm or less can be attached.

![](_page_12_Figure_8.jpeg)

• The diagonal of the camera's CMOS image sensor is 13.4 mm, which is larger than the 11 mm size of standard 2/3-inch lenses. To prevent vignetting and to obtain the optimal resolution, use a lens that will cover the 13.4 mm diagonal. Some lens manufacturers offer lenses with a 13.4 mm format. If not, a 1-inch lens is recommended.

#### <span id="page-13-0"></span>**Caution**

- The maximum performance of the camera may not be realized depending on the lens.
- Attaching a lens with a mount protrusion of 9.1 mm or longer may damage the lens or camera.

#### **Note**

The following formula can be used to estimate the focal length. focal length =  $WD / (1 + W/w)$ WD: Working distance (distance between lens and object) W: Width of object

w: Width of sensor (11.3 mm on this camera)

#### 2 Direct connection (or MP-43 tripod adapter plate)

When mounting the camera directly to a wall or other device, use screws that match the camera locking screw holes on the camera. (Large: M3, small: M2, depth: 3 mm) Use the supplied screws to attach the tripod adapter plate.

#### **Caution**

For heavy lenses, be sure to support the lens itself. Do not use configurations in which its weight is supported by the camera.

#### 3 LAN cable

Connect a LAN cable to the RJ-45 connector.

- Use a LAN cable that is Category 5e or higher (Category 6 recommended).
- When supplying power via PoE, connect to a PoE-compatible switching hub or a PoE-compatible network card.
- Refer to the specifications of the cable for details on its bend radius.

#### **Caution**

Secure the locking screws on the connector manually, and do not use a driver. Do not secure the screws too tightly. Doing so may wear down the screw threads on the camera. (Tightening torque: 0.147 Nm or less)

![](_page_13_Picture_18.jpeg)

Secure manually. Do not secure too tightly.

#### 4 Network card

Install this in the computer that will be used to configure and operate the camera. As the GO-2401-PGE supports PoE, you can also use PoE-compatible network cards. Refer to the instruction manual of the network card, and configure settings on the computer as necessary.

#### 5 Computer

Use a computer that meets the following requirements.

#### Operating system (OS):

Microsoft Windows 7/8 32-bit/64-bit edition

CPU: Intel Core i3 or higher

#### Memory:

Windows 7/8 32-bit edition: DDR3, 4 GB or higher Windows 7/8 64-bit edition: DDR3, 8 GB or higher

Graphics card: PCI-Express 3.0 or higher

Network card: We recommend using a network card that uses an Intel chip.

#### 6 DC IN / trigger IN connection cable

#### 7 AC adapter (power supply) (if necessary)

Connect the AC adapter and the round connector of the connection cable to the DC IN / trigger IN connector on the camera.

\* The AC adapter is not required when using PoE.

### <span id="page-14-0"></span>**Step 3: Verifying the Camera's Network Connection Status**

When power is supplied to the camera while the necessary equipment is connected, the power / trigger LED and ACT LED at the rear of the camera light amber, and initialization of the camera starts. When initialization is complete, the power / trigger LED lights green. The ACT LED and LINK LED will light or blink according to the network status.

Verify whether power is being supplied to the camera and whether the camera is connected to the network by checking the rear LEDs.

![](_page_14_Figure_4.jpeg)

 For details on how to read the LEDs, see ["LED status and camera status" \(page](#page-8-0) 9) in the "Parts Identification" section.

#### **Note**

Initialization of the camera will not complete unless it is connected to the network. If the power / trigger LED does not switch to green within minutes of supplying power, check the LAN cable and other connections. After initialization is completed once, the power / trigger LED will remain green, even if the network is disconnected.

### **Step 4: Configuring Initial Settings for the Camera**

Start Control Tool, connect the camera to the network, and configure initial settings for the output format, exposure, external trigger, etc.

#### **Connecting to the Camera to Control Tool**

#### **1** Start JAI Control Tool.

Cameras connected to the network are detected and displayed in a window. If they do not appear, right-click inside the window and select [Search for Cameras].

![](_page_14_Picture_13.jpeg)

**2** Select the camera you want to configure.

![](_page_14_Picture_15.jpeg)

**3** Check that the settings of the selected camera are displayed.

#### <span id="page-15-1"></span><span id="page-15-0"></span>**Configuring the Output Format**

Configure the size, position, and pixel format of the images to be acquired. The factory settings are as follows. Change the settings as necessary.

#### **Factory default values**

![](_page_15_Picture_111.jpeg)

You can specify the image acquisition area. For details, see ["ROI \(Regional Scanning Function\)" \(page](#page-35-1) 36).

**1** Select the [Feature Properties] tab, and select the item you want to configure under [Image Format Control].

 $\blacktriangleright$  when a configurable item is selected.

![](_page_15_Picture_112.jpeg)

#### **Note**

Settings can only be changed when image acquisition on the camera is stopped. If an item is grayed out and  $\Box$  does not appear even when you select it, click  $\Box$  (Stop Acquisition) to stop image acquisition.

**2** Click and change the setting value.

#### Example: When changing [Width]

![](_page_15_Picture_113.jpeg)

#### <span id="page-16-0"></span>Example: When changing [Pixel Format]

![](_page_16_Picture_120.jpeg)

#### **Note**

Direct entry of numerical and text values is possible for some setting items.

#### <span id="page-16-2"></span>**Configuring Exposure and External Trigger Settings**

Configure settings related to exposure control methods and trigger control.

The factory settings are as follows. Change settings as necessary, according to the intended purpose or application.

#### <span id="page-16-1"></span>**Factory default values**

![](_page_16_Picture_121.jpeg)

\* This item is only enabled when [Exposure Mode] is set to [Timed].

#### **Caution**

When [Exposure Mode] is set to [Off], [Trigger Mode] cannot be set to [On]. Other settings may also be restricted depending on the exposure mode, so be sure to set the exposure mode before configuring the trigger settings.

Adjusting Packet Size: With [Trigger Mode] set to [Off] and [Exposure Mode] set to [Continuous], clicking the (Start Acquisition) button should produce a live image. If, however, you can only see a black screen, it may be the result of the packet size setting in the camera being larger than the packet size setting in the GigE NIC or switch. To correct the problem, you can either reduce the [Packet Size] setting to a value less than 1500 in the JAI Control Tool (under [Transport Layer Control] / [Stream Channel Selector], or set your NIC or switch to support "Jumbo Frames." This setting is typically found in the Advanced Adapter Settings for the NIC or switch which can be accessed through the Device Manager on your PC.

<span id="page-17-0"></span>Configure the settings by expanding [Acquisition Control] and configuring the following items.

![](_page_17_Picture_134.jpeg)

#### **Caution**

Settings can only be configured when image acquisition on the camera is stopped. If an item is grayed out and the setting cannot be changed, stop image acquisition beforehand.

### **Control via External Triggers**

#### **When Controlling the Exposure Time Using Specified Exposure Times**

![](_page_17_Picture_135.jpeg)

Configure the settings as follows.

\* 1 The maximum value for [Exposure Time] varies depending on the value configured for the [Acquisition Frame Rate Raw] setting.

Max. value for [Exposure Time] = [Acquisition Frame Rate Raw] value - 315 µs The minimum value will differ depending on the [Pixel Format] setting value.

#### **1** Set [Exposure Mode] to [Timed].

([Timed] is the default setting.)

#### **2** Specify the exposure time in [Exposure Time].

The setting value for the exposure time can only be changed when [Exposure Auto] is set to [Off]. If [Exposure Auto] is set to [Continuous], temporarily set it to [Off] before changing the exposure time.

![](_page_17_Picture_15.jpeg)

#### **3** Set [Trigger Selector] to [Frame Start].

([Frame Start] is the default setting.)

**4** Set [Trigger Mode] to [On].

<span id="page-18-0"></span>![](_page_18_Picture_2.jpeg)

**5** If necessary, change the [Trigger Source], [Trigger Activation], and [Exposure Auto] settings.

#### **When Controlling the Exposure Time using the Pulse Width of the Trigger Input Signal**

Configure the settings as follows.

![](_page_18_Picture_131.jpeg)

#### **1** Set [Exposure Mode] to [Trigger Width] .

When you select [Trigger Width], [Trigger Mode] will automatically be set to [On].

![](_page_18_Picture_9.jpeg)

## **2** Set [Trigger Selector] to [Frame Start].

([Frame Start] is the default setting.)

### **3** If necessary, change the [Trigger Source] and [Trigger Activation] settings.

#### **Other controls**

In addition to exposure time, the following can also be controlled by external triggers. Select these control operations in [Trigger Selector].

![](_page_18_Picture_132.jpeg)

### <span id="page-19-0"></span>**Control Without External Triggers**

#### **When Controlling the Exposure Time Using Specified Exposure Times**

Configure the settings as follows.

![](_page_19_Picture_147.jpeg)

\*1 The maximum value for [Exposure Time] varies depending on the value configured for the [Acquisition Frame Rate Raw] setting.

Max. value for [Exposure Time] = [Acquisition Frame Rate Raw] value - 315 µs

The minimum value will differ depending on the [Pixel Format] setting value.

#### **1** Set [Exposure Mode] to [Timed].

([Timed] is the default setting.)

### **2** Specify the exposure time in [Exposure Time].

The setting value for the exposure time can only be changed when [Exposure Auto] is set to [Off]. If [Exposure Auto] is set to [Continuous], temporarily set it to [Off] before changing the exposure time.

#### **3** Set [Trigger Mode] to [On].

**4** If necessary, change the [Exposure Auto] setting.

#### **When not Controlling the Exposure Time**

Configure the settings as follows.

![](_page_19_Picture_148.jpeg)

The exposure will be performed with an exposure time equal to 1 / frame rate.

### **Step 5: Adjusting the Image Quality**

Adjust the image quality using the gain and white balance (GO-2401C-PGE only) functions.

#### **To adjust the image quality**

The display level must be changed from [Beginner] to [Guru].

![](_page_19_Picture_149.jpeg)

#### <span id="page-20-1"></span><span id="page-20-0"></span>**Adjusting the Gain**

Adjust the sensitivity via the analog gain (i.e., master gain).

For details on gain control, see ["Gain Control" \(page](#page-30-1) 31) in the "Main Functions" section.

#### ■ Manual adiustment

![](_page_20_Picture_5.jpeg)

([Off] is the default setting.)

#### **2** Configure the gain.

**O** Expand [Analog Control], and select the gain you want to configure in [Gain Selector].

- For the GO-2401M-PGE, only [Analog All] (master gain) can be configured.
- For the GO-2401C-PGE, [Analog All] (master gain), [Digital Red] (digital R gain), and [Digital] Blue] (digital B gain) can be configured individually.
- **2** Configure the gain value in [Gain].
	- [Analog All] (master gain) can be set to a value from  $x1$  to  $x16$  (0 dB to  $+24$  dB). The resolution is set in x0.01 steps (0.05 dB to 0.08 dB depending on the setting value). Values are configured by multipliers. For example, the values set for x1 and x16 are 100 and 1600 respectively.
	- For the GO-2401C-PGE, the [Digital Red] (digital R gain) and [Digital Blue] (digital B gain) can be set to a value from  $x0.45$  to  $x5.62$  ( $-7$  dB to  $+15$  dB) the [Analog All] (master gain) value. The resolution is set in 0.1 dB steps. Specify 0 for 0 dB, negative values for settings below 0, and positive values for settings above 0.

#### **Adjusting the White Balance (GO-2401C-PGE only)**

Adjust the white balance using R and B gain. The white balance can also be adjusted automatically.

#### ■ Manual white balance adjustment

![](_page_20_Picture_17.jpeg)

**1** Expand [Analog Control], and set [Balance White Auto] to [Off]. ([Off] is the default setting.)

![](_page_20_Picture_19.jpeg)

**2** Select the gain to configure in [Gain Selector], and set the gain value in [Gain].

#### ■ Automatic white balance adjustment

**1** Place a white sheet of paper or similar object under the same lighting conditions as the intended subject, and zoom in to capture the white.

White objects near the subject, such as a white cloth or wall, can also be used.

Be sure to prevent the high-intensity spot lights from entering the screen.

![](_page_20_Picture_25.jpeg)

**2** Select the [Balance White Auto] tab, and click [Continuous] or [Once] depending on your intended application.

The white balance is automatically adjusted.

#### <span id="page-21-0"></span>**Adjusting the Black Level**

![](_page_21_Picture_2.jpeg)

For the GO-2401M-PGE, only [Digital All] (master black) can be configured.

For the GO-2401C-PGE, [Digital All] (master black), [Digital Red] (digital R), and [Digital Blue] (digital B) can be configured individually.

![](_page_21_Picture_5.jpeg)

**2** Specify the adjustment value in [Black Level].

### **Step 6: Configuring Various Other Settings**

See ["Settings List" \(page](#page-44-1) 45) and configure settings as necessary.

### **Step 7: Saving the Settings**

The setting values configured in Control Tool will be deleted when the camera is turned off. By saving current setting values to user memory, you can load and recall them whenever necessary. You can save up to three sets of user settings (User Set1 to 3) in the camera.

![](_page_21_Figure_11.jpeg)

#### **Note**

Changes to settings are not saved to the computer (Control Tool).

#### <span id="page-22-0"></span>■ **To save user settings**

**1** Stop image acquisition.

![](_page_22_Picture_3.jpeg)

**2** Expand [User Set Control], and select the save destination ([User Set1] to [User Set3]) in [User Set Selector].

![](_page_22_Picture_5.jpeg)

#### **Note**

The factory default setting values are stored in [Default] and cannot be overwritten.

#### **Caution**

Settings can only be saved when image acquisition on the camera is stopped.

**3** Select [User Set Save], and click [Execute 'User Set Save' Command].

![](_page_22_Picture_115.jpeg)

The current setting values are saved as user settings.

#### ■ **To load user settings**

![](_page_22_Picture_14.jpeg)

**1** Stop image acquisition.

User settings can only be loaded when image capture on the camera is stopped.

![](_page_22_Picture_17.jpeg)

**2** Select the settings to load (User Set1 to User Set3) in [User Set Selector].

![](_page_22_Picture_19.jpeg)

**3** Select [User Set Load], and click [Execute 'User Set Load' Command].

The selected user settings are loaded.

### <span id="page-23-0"></span>**Basic Function Matrix**

The combinations of settings for the basic functions that can be used together are as follows.

![](_page_23_Picture_290.jpeg)

\*1 Operates only on the GO-2401M-PGE

\*2 Operates only on the GO-2401C-PGE

### <span id="page-24-0"></span>**GPIO (Digital Input/Output Settings)**

The camera is equipped with GPIO (general-purpose input/output) functions for generating and using combinations of triggers and other necessary signals within the camera and of signals output from the camera to the system such as those used for lighting equipment control.

#### **Valid Input/Output Combinations**

The following signals can be used as sources for each output destination (Trigger Selector, Line Selector, Pulse Generator Selector).

You can also connect two different sources to NAND paths in the GPIO and reuse the signal generated there as a source for a different selector.

The combinations of source signals and output destinations are indicated in the following.

![](_page_24_Picture_467.jpeg)

 : Indicates default values for each selector. ["Factory default values" \(page](#page-16-1) 17) shows the default values for [Frame Start].

### <span id="page-25-0"></span>**Acquisition Control (Image Acquisition Controls)**

Perform operations and configure settings related to image acquisition in [Acquisition Control].

![](_page_25_Picture_119.jpeg)

The following acquisition modes are available on the camera.

#### **Changing the Frame Rate**

When [Trigger Mode] is disabled, you can change the frame rate in [Acquisition Frame Rate].

#### **Note**

- The shortest frame period varies depending on the ROI, pixel format, and binning mode selected. The longest frame period is 0.125 Hz (8 sec.).
- When [Trigger Mode] is enabled, the [Acquisition Frame Rate] setting is disabled.

#### **Maximum Frame Rate**

The maximum frame rate is as follows depending on the sensor's scanning range and the GigE bandwidth.

![](_page_25_Figure_12.jpeg)

#### <span id="page-26-0"></span>■ Maximum frame rate period formula

- <sensor output max. frame rate>
	- During [Continuous] mode: 1 / ((Height\_s + 40) ×Hperiod)
		- During [Trigger Mode]: 1 / (Exposure Time[sec] + (Height\_s + 40) × Hperiod)
- <GigE output bandwidth max. frame rate> =  $920 \times 1000000$  / (Height\_g  $\times$  Width\_g  $\times$  Pack value)

max. frame rate (unit: fps) =  $Min^{*3}$  (<sensor output max. frame rate>, <GigE output bandwidth max. frame rate>)

![](_page_26_Picture_399.jpeg)

\* The values during [Continuous]

\*1 Height\_s: Line scanned by the sensor.

\*2 Height\_g, Width\_g: Height and width of output streams.

\*3 Minimum value (the smaller value is enabled).

#### **Caution**

Although the maximum frame rate value is determined by the GigE bandwidth range, when ROI is configured, the frame rate cannot exceed the sensor output's allowable frame rate value.

### **Exposure Mode**

The following exposure modes are available on the camera.

![](_page_26_Picture_400.jpeg)

\* The settings for exposure control and triggers are related to each other. Be sure to configure the settings described in ["Configuring Exposure and External Trigger Settings" \(page](#page-16-2) 17).

### <span id="page-27-1"></span><span id="page-27-0"></span>**Trigger Control**

The camera allows the following controls to be performed via external trigger signals.

![](_page_27_Picture_205.jpeg)

\* The settings for exposure control and triggers are related to each other. Be sure to configure the settings described in ["Configuring Exposure and External Trigger Settings" \(page](#page-16-2) 17).

#### **Shortest Repetition Period for Triggers**

The reciprocal of the maximum frame rate is the time required to output one frame. The shortest repetition periods for triggers cannot be lower than that value.

#### ■ When [Exposure Mode] is [Timed]

**Example: When [Trigger Source] is set to [Line 5 - Optical In 1] and [OptIn Filter Selector] is set to [10 µs]**

![](_page_27_Picture_206.jpeg)

\* GO-2401M-PGE only

Exposure and scanning cannot overlap on the GO-2401-PGE. The above table indicates the shortest trigger periods for the shortest exposure times. By adding the value of the exposure time you are using to the values in the table, you can determine the shortest trigger periods under your own usage environment.

![](_page_27_Figure_12.jpeg)

#### <span id="page-28-0"></span>■ When [Exposure Mode] is [Trigger Width]

![](_page_28_Picture_202.jpeg)

**Example: When [Trigger Source] is set to [Line 5 - Optical In 1] and [OptIn Filter Selector] is set to [10 µs]**

\* GO-2401M-PGE only

Exposure and scanning cannot overlap on the GO-2401-PGE. The above table indicates the shortest trigger periods for the shortest exposure times. By adding the value of the exposure time you are using to the values in the table, you can determine the shortest trigger periods under your own environment.

![](_page_28_Figure_6.jpeg)

#### ■ During normal continuous operation (both [Exposure Mode] and [Trigger Mode] disabled)

When using an application that does not require external triggers, the shortest repetition period will be as follows.

![](_page_28_Picture_203.jpeg)

\* GO-2401M-PGE only

 $-29-$ 

### <span id="page-29-0"></span>**Event Control**

\*

"Event control" is a function that uses GVCP (GigE Vision Control Protocol) to output points of change in the camera's internal signal as event occurrence information or "event messages." When this information is output, the camera's internal timestamp counter value is added.

#### ■ **Event message occurrence diagram**

![](_page_29_Figure_4.jpeg)

#### ■ **Internal camera blocks**

![](_page_29_Figure_6.jpeg)

#### <span id="page-30-0"></span>■ **To use the event control function**

Configure the settings as follows.

![](_page_30_Picture_158.jpeg)

#### **Note**

[Event Notification] is set to [Off] and event messages will not be output under factory default settings.

### <span id="page-30-1"></span>**Gain Control**

[Analog All] can be used for gain control for both the monochrome and color camera. [Analog All] (master gain) uses the sensor's internal gain function and consists of analog gain + digital gain. Analog gain is used for lower gain, and analog gain + digital gain is used when the gain becomes high. R and B can be configured individually as digital gain on the GO-2401C-PGE. For details on how to configure the settings, see ["Adjusting the Gain" \(page](#page-20-1) 21).

The relationship between the gain setting value, gain amplification, and dB value is as follows. For example, a gain amplification of x5.62 will be 15 dB.

#### **Monochrome**

![](_page_30_Figure_10.jpeg)

![](_page_31_Figure_1.jpeg)

#### <span id="page-31-0"></span>**Bayer color**

### <span id="page-31-1"></span>**LUT (Lookup Table)**

The LUT function is used to generate a non-linear mapping between signal values captured on the sensor and those that are output from the camera. You can specify the output curve using 256 setting points (indexes).

#### ■ **To use the LUT function**

Configure the settings as follows.

![](_page_31_Picture_226.jpeg)

\* GO-2401C-PGE only

#### **Note**

For the GO-2401C-PGE, separate characteristic curves are configured for R, G, and B.

#### ■ **LUT values**

LUT values range from 0 at the lowest to 4095 at the highest. Linear interpolation is used to calculate LUT values between the index points.

<span id="page-32-0"></span>![](_page_32_Figure_1.jpeg)

### <span id="page-32-1"></span>**Gamma Function**

The gamma function corrects the output signals from the camera beforehand (reverse correction), taking into consideration the light-emitting properties of the monitor display.

As the light-emitting properties of the monitor are not linear, the entire image may be darker or the gradation in the dark areas may be less noticeable when camera outputs are displayed without processing.

The gamma function can be used to correct the camera signals with an opposite-direction curve and produce a display that is close to linear.

![](_page_32_Figure_6.jpeg)

#### ■ **To use the gamma function**

Configure the settings as follows.

![](_page_32_Picture_125.jpeg)

#### **Note**

You can use the LUT function to configure a curve with more detailed points. For details, see "LUT (Lookup Table)" [\(page](#page-31-1) 32).

### <span id="page-33-0"></span>**Line Status**

The line status function allows you to verify the status of external input/output signals. You can verify the status of the following signals.

- Opt Out 1, Opt Out 2, Opt In 1
- Time Stamp Reset
- NAND Gate 0 In 1, NAND Gate 0 In 2, NAND Gate 1 In 1, NAND Gate 1 In 2

#### **Shading Correction**

The shading correction is a function that corrects non-uniformity (i.e., shading) in the amount of light generated by the lens and lighting equipment. Using this function allows correction even if top, bottom, left, and right shading is not symmetrical in relation to the center of the screen (H, V).

The size of the correction block is 16 (H)  $\times$  10 (V) blocks and calculation errors in the correction data are minimized due to the small interpolation block. Each block is  $128 \times 128$  pixels. The total size of the blocks is 2048 (H)  $\times$  1280 (V), but the actual number of effective pixels for the camera is 1936 (H)  $\times$  1216 (V). The ineffective peripheral areas will be deleted internally on the camera automatically.

![](_page_33_Figure_9.jpeg)

The following shading correction modes are available on the camera. Be aware that the shading function may not operate properly when ROI settings are configured.

#### ■ **Flat Shading**

Correction is performed using the area of the screen with the highest brightness level as the reference, and adjusting the brightness levels of the other areas to match this level.

<span id="page-34-0"></span>![](_page_34_Figure_1.jpeg)

#### ■ **Color Shading (GO-2401C-PGE only)**

R-channel and B-channel properties are adjusted to using the G-channel shading properties as a reference.

![](_page_34_Figure_4.jpeg)

#### **Caution**

Proper correction is not possible under the following conditions.

- If an area with a brightness level that is more than 30% less than the reference level exists within the screen
- If the brightness level is saturated in parts or all of the screen
- If the area in the screen with the highest brightness level is 300 LSB or less (during 10-bit video output)

#### ■ **To use the shading correction function**

Configure the settings as follows.

![](_page_34_Picture_158.jpeg)

Display a white chart under a uniform light, and execute [Perform Shading Calibration].

#### **Note**

After shading correction is executed, the shading correction value is automatically saved to the user area selected in [Shading Mode].

### **Binning Function**

The binning function allows you to combine the signal values of clusters of adjacent pixels on the sensor to create improved virtual pixels. Using the function results in images with lower pixel resolution and higher sensitivity.

Common methods of binning include "horizontal binning" where two horizontally adjacent pixels are combined, and "vertical binning" where two vertically adjacent pixels are combined. By combining the horizontal and vertical methods to create a group of four pixels (2×2 binning), you can create images with x4 sensitivity.

### <span id="page-35-1"></span><span id="page-35-0"></span>**ROI (Regional Scanning Function)**

The ROI (region of interest) function allows you to output images by specifying the areas to scan.

#### **ROI Settings**

Specify the area to scan by specifying width, height, and horizontal/vertical offset values under [Image Format Control].

For details on how to configure the settings, see ["Configuring the Output Format" \(page](#page-15-1) 16).

Specifying a lower height will decrease the number of lines scanned, but it will not increase the frame rate.

The minimum area is as follows.

![](_page_35_Figure_8.jpeg)

\* GO-2401M-PGE only

1936 Width Max

For details on the frame rates for common ROI sizes, see ["Frame Rate Reference" \(page](#page-57-1) 58).

### <span id="page-36-0"></span>**Video Send Mode**

Switch the video send mode to configure and operate Multi ROI, Sequence Trigger, and other JAI Custom Control functions.

#### **Video Send Mode**

#### ■ **To switch the video send mode**

Select the video send mode in [Video Send Mode Selector].

![](_page_36_Picture_212.jpeg)

#### ■ **Multi ROI Mode**

In the multi ROI mode, you can specify up to five scanning areas (Index 1 to 5) for a single-frame image. On the GO-2401-PGE, the areas can overlap, and a separate frame will be output for each area.

![](_page_36_Figure_9.jpeg)

Specify the areas by specifying width, height, and horizontal/vertical offset values for each index under [JAI Custom Control MultiROI].

<span id="page-37-0"></span>![](_page_37_Figure_1.jpeg)

#### ■ **Sequence Trigger function**

The Sequence Trigger function lets you define up to 128 preset combinations of exposure time, gain, ROI, and other settings which can be stepped through each time a trigger is received. This is particularly useful for quickly capturing multiple exposures of objects under inspection to adjust for areas or components with significantly different levels of reflectance. The order of execution and the repetition of particular presets are based on user-defined parameters stored in the sequence, as well as the sequence mode selected in the [Video Send Mode Selector].

Two operation modes (Trigger Sequence and Command Sequence) are available for the Sequence Trigger function.

#### **Trigger Sequence mode**

With this mode, the Sequence Trigger "pattern" is predetermined by the user. The user defines up to 128 different "indexes." Each index represents a combination of the following parameters:

- ROI (width, height, offset X, and offset Y)
- Exposure Time
- Gain Level (R/B Gain can also be configured on the color model)
- Black Level
- Binning Mode (monochrome only)
- LUT Enable (whether or not to enable the use of LUT for this index)
- Frame Count (the number of times to repeat this index before moving to the next)
- Next Index to execute in the predetermined pattern

In addition to these individual index parameters, two other parameters are applied to the entire sequence:

[Sequence LUT Mode] defines whether Gamma or LUT is to be applied to the sequence. If Gamma is selected, the Gamma setting defined in the camera's Analog Control section will be applied to all exposures in the sequence. If LUT is selected, the LUT characteristics defined in Analog Control will be applied to any index where [Sequence LUT enable] has been set to ON.

[Reset Sequence Index] causes the index selector to be reset to Index 1. Thus, the sequence pattern will start over at the next trigger.

In Trigger Sequence mode, patterns always begin with Index1. Subsequent triggers follow the userdefined values in [Sequence Index Frame Count] and [Sequence ROI Next Index]. Assigning a Next Index value of "1" to an index creates a loop back to the start of the sequence pattern. Setting a Next Index value to "OFF" causes the value of [Sequence Repetition] to be applied as described below.

#### **[Sequence Repetition]**

This parameter applies to Trigger Sequence patterns which include an index whose [Sequence ROI Next Index] is set to OFF.

When the index whose [Sequence ROI Next Index] is set to OFF is finished executing, the value of Sequence Repetition (range = 1-255) is decremented internally. If the result of the decrement is not zero, the Trigger Sequence pattern starts over from Index1. If the result of the decrement is zero, the status changes to Acquisition Stop and external triggers are not accepted.

#### **Trigger Sequence example**

**User-defined Indexes (up to 128)**

![](_page_38_Figure_6.jpeg)

#### **Index structure for Trigger Sequence**

![](_page_38_Figure_8.jpeg)

#### **Command Sequence mode**

This mode allows the user to vary the "pattern" of the sequence in response to external factors. Changes in the sequence can be initiated manually or in a programmatic fashion as the result of data from sensors/controllers or from the analysis of previous images.

In this mode, the user can define up to 128 different "indexes" each incorporating a combination of:

- ROI (width, height, offset X, and offset Y)
- Exposure Time
- Gain Level (R/B Gain can also be configured on the color model)
- Black Level
- Binning Mode (monochrome only)
- LUT Enable (whether or not to enable the use of LUT for this index)

The user must also enter a value from 1 to 128 in [Command Sequence Index]. This indicates which index to execute each time a trigger is received. The same index will continue to be executed for all subsequent triggers as long as the value of [Command Sequence Index] remains unchanged.

<span id="page-39-0"></span>Changing the value of [Command Sequence Index] to one of the other predefined indexes causes that index to be executed in response to subsequent triggers. This mode of operation enables users to develop applications that continually send new values to [Command Sequence Index] in response to external factors such as changing light conditions, different types or sizes of objects being inspected, or other factors. This allows applications to change ROI, exposure, gain, etc., without being restricted to a predefined pattern.

As with Trigger Sequence, [Sequence LUT Mode] defines whether Gamma or LUT is to be applied to the sequence. If Gamma is selected, the Gamma setting defined in the camera's Analog Control section will be applied to all exposures in the sequence. If LUT is selected, the LUT characteristics defined in Analog Control will be applied to any index where [Sequence LUT enable] has been set to ON.

[Sequence Index Frame Count], [Sequence ROI Next Index], and [Reset Sequence Index] are not used in Command Sequence mode and entered values are ignored.

![](_page_39_Figure_4.jpeg)

#### **Command Sequence Example**

#### **Index structure for Command Sequence**

![](_page_39_Figure_7.jpeg)

#### <span id="page-40-0"></span>**Delayed Readout [Acquisition Transfer Start]**

Delayed readout enables images captured by a Frame Start trigger command to be stored inside the camera and read out on demand at a later time using Acquisition Transfer Start trigger. This can be especially useful when multiple cameras need to be triggered at the same time, but simultaneous readout of all images would overwhelm the available network bandwidth. The delayed readout buffer can hold up to 7 frames in 8-bit mode or 3 frames in 10-bit or 12-bit modes.

For details, see ["Trigger Control" \(page](#page-27-1) 28).

### **ALC (Automatic Level Control) Function**

The ALC (automatic level control) function combines the automatic gain control (AGC/Auto Gain Control) and automatic exposure control (ASC/Auto Shutter Control) functions, and is capable of handling various changes in brightness.

The function operates as follows in response to changes in brightness.

Change from bright to dark:  $ASC \rightarrow AGC$ Change from dark to bright:  $AGC \rightarrow ASC$ 

![](_page_40_Figure_8.jpeg)

#### ■ **To use the ALC function**

Set [Gain Auto] or [Exposure Auto] or both to [Continuous] mode. Configure the minimum value, maximum value, etc. for AGC and ASC under [JAI Custom Control ALC].

The target video levels for AGC and ASC are configured in [ALC Reference]. For example, when [ALC Reference] is set to 100%, video levels will be maintained at 100% for AGC and ASC.

#### ■ Automatic gain level control

Set [Gain] to [Continuous].

### <span id="page-41-0"></span>**Detailed Settings for Gain Auto (Automatic Gain Level Control)**

When [Gain Auto] is set to [Continuous], you can configure the conditions for automatic adjustment in detail.

![](_page_41_Picture_193.jpeg)

#### **Auto gain metering areas (16 areas)**

![](_page_41_Picture_194.jpeg)

### <span id="page-42-0"></span>**Counter and Timer Control Function (counter support only)**

The counter function counts up change points in the camera's internal signals using the camera's internal counter, and reads that information from the host side. This function is useful for verifying error conditions via the count value using internal camera operations.

Counting is performed at frame trigger, frame start, exposure start, and exposure transfer end, and by comparing these values, you can determine the internal camera state at which missed triggers will occur.

#### ■ Counter occurrence diagram

![](_page_42_Figure_5.jpeg)

#### **Note**

To reset the counter itself, execute [Counter Reset] or enter "1" in [Counter Reset].

#### ■ Internal camera blocks

![](_page_42_Figure_9.jpeg)

#### <span id="page-43-0"></span>■ **To use the counter function**

Configure the settings as follows.

Three counters can be configured (Counter 0 to 2).

![](_page_43_Picture_267.jpeg)

#### **Note**

The four counter event signals are always counted up internally on the camera.

### **Video Process Bypass Mode**

The video process bypass mode is a function that bypasses internal video processing on the camera. When bypass is enabled, the sensor output and camera output data can be set to the same bit width. Operation using 12-bit outputs must be performed in bypass mode.

![](_page_43_Picture_268.jpeg)

#### ■ **Differences in camera operation**

#### **When video process bypass mode is disabled**

All video processes are enabled.

![](_page_43_Figure_13.jpeg)

#### **When video process bypass mode is enabled**

All video processes except Gain all (excluding R/B Gain) and Blemish Compensation are disabled.

![](_page_43_Figure_16.jpeg)

#### ■ **To enable video process bypass mode**

![](_page_43_Picture_269.jpeg)

# <span id="page-44-1"></span><span id="page-44-0"></span>**Settings List**

# **Feature Properties**

![](_page_44_Picture_354.jpeg)

#### $\Box$ : Settings that can only be configured when image acquisition on the camera is stopped.

#### GO-2401M-PGE / GO-2401C-PGE

![](_page_45_Picture_384.jpeg)

![](_page_46_Picture_309.jpeg)

![](_page_47_Picture_308.jpeg)

![](_page_48_Picture_444.jpeg)

![](_page_49_Picture_461.jpeg)

#### GO-2401M-PGE / GO-2401C-PGE

![](_page_50_Picture_344.jpeg)

![](_page_51_Picture_344.jpeg)

# <span id="page-52-0"></span>**Settings**

For details on the setting items, refer to the JAI Control Tool User's Guide

![](_page_52_Picture_344.jpeg)

![](_page_53_Picture_187.jpeg)

# <span id="page-54-0"></span>**Miscellaneous**

### **Updates**

You can obtain update information and the latest update information from the following URL.

http://www.jai.com/EN/Partner/CameraInformation/Pages/Revision\_Notes.aspx

\* Registration and login are required for viewing.

Check the version of the unit, and update if necessary. You can check the version of the unit under [Device Control] in the [Feature Properties] tab after starting Control Tool.

### **Troubleshooting**

Check the following before requesting help. If the problem persists, contact your local JAI distributor.

#### ■ **Power supply and connections**

![](_page_54_Picture_154.jpeg)

#### ■ **Image display**

![](_page_54_Picture_155.jpeg)

#### ■ **Settings and operations**

![](_page_54_Picture_156.jpeg)

# <span id="page-55-0"></span>**Specifications**

![](_page_55_Picture_1017.jpeg)

<span id="page-56-0"></span>![](_page_56_Picture_281.jpeg)

Approximately 5 minutes of warm-up are required to achieve these specifications.

#### **Package contents**

Camera body (1) Sensor protection cap (1) Dear Customer (sheet) (1)

#### **Optional accessories (not supplied)**

MP-43 tripod mount AC adapter

Design and specifications are subject to change without notice.

### <span id="page-57-1"></span><span id="page-57-0"></span>**Frame Rate Reference**

(Theoretical value: decimal values are dropped, during Unpacked)

![](_page_57_Picture_181.jpeg)

### **Spectral Response**

![](_page_57_Figure_5.jpeg)

#### **GO-2401M-PGE**

#### <span id="page-58-0"></span>**GO-2401C-PGE**

![](_page_58_Figure_2.jpeg)

### **Dimensions**

![](_page_58_Figure_4.jpeg)

Unit: mm

### <span id="page-59-0"></span>**User's Record**

**Camera type: GO-2401M-PGE / GO-2401C-PGE**

**Revision: ……………..**

**Serial No. ……………..**

**Firmware version. ……………..**

For camera revision history, please contact your local JAI distributor.

#### **Trademarks**

- GigE Vision is a registered trademark of AIA (Automated Imaging Association).
- • Microsoft and Windows are trademarks or registered trademarks of Microsoft Corporation in the United States and other countries.
- Intel and Intel Core are trademarks of Intel Corporation in the United States and other countries.

Other system and product names described in this document are trademarks or registered trademarks of their respective owners. The ™ and ® symbols are not used in this document.

# <span id="page-60-0"></span>**Index**

#### 6-pin round [10](#page-9-0)

#### A

AC adapter [14](#page-13-0) Acquisition Control [26](#page-25-0) acquisition modes [26](#page-25-0) ACT LED [9](#page-8-1) Adjusting the Black Level [22](#page-21-0) Adjusting the Gain [21](#page-20-0) Adjusting the White Balance [21](#page-20-0) ALC [41](#page-40-0) Automatic Level Control Function [41](#page-40-0)

#### B

black level [22](#page-21-0)

#### $\mathcal{C}$

Camera locking screw holes [11](#page-10-0) C-mount [13](#page-12-0) Configuring Exposure [17](#page-16-0) Connecting Devices [13](#page-12-0) Counter and Timer Control Function [43](#page-42-0)

### D

DC IN [10](#page-9-0) DC IN / trigger IN connector [10](#page-9-0) Digital Input/Output Settings [25](#page-24-0) Dimensions [59](#page-58-0)

#### E

Event Control [30](#page-29-0) exposure [17](#page-16-0) Exposure Mode [27](#page-26-0) External Trigger Settings [17](#page-16-0)

#### F

factory default settings [55](#page-54-0) Feature Properties [45](#page-44-0) Frame Rate [26](#page-25-0) Frame Rate Reference [58](#page-57-0)

#### G

Gain Auto [42](#page-41-0) Gain Control [31](#page-30-0) Gain Level [42](#page-41-0) Gamma Function [33](#page-32-0) GPIO [25](#page-24-0)

#### I

Initial Settings for the Camera [15](#page-14-0) Installing the Software [12](#page-11-0)

#### J

JAI Camera Control Tool [12](#page-11-0) JAI SDK [12](#page-11-0)

#### L

LAN cable [14](#page-13-0) LED [9](#page-8-1) Lens<sub>[13](#page-12-0)</sub> Lens mount [8](#page-7-0) LINK LED [9](#page-8-1) Lookup Table [32](#page-31-0) LUT [32](#page-31-0)

#### M

Multi ROI [37](#page-36-0)

#### N

Network card [14](#page-13-0)

#### O

Optional accessories (not supplied) [57](#page-56-0) Output format [16](#page-15-0)

#### P

Parts Identification [8](#page-7-0) Power/trigger LED [9](#page-8-1)

#### R

Regional Scanning Function [36](#page-35-0) RJ-45 connector [9](#page-8-1) ROI [36](#page-35-0)

#### S

Saving the Settings [22](#page-21-0) Settings [53](#page-52-0) Settings List [45](#page-44-0) Shading Correction [34](#page-33-0) software [12](#page-11-0) Specifications [56](#page-55-0) Spectral Response [58](#page-57-0)

#### T

Trigger Control [28](#page-27-0) trigger IN [10](#page-9-0) Trigger Selector [28](#page-27-0) Troubleshooting [55](#page-54-0)

#### $\cup$

Updates [55](#page-54-0)

#### V

Verifying the Camera's Network Connection Status [15](#page-14-0) Video Process Bypass Mode [44](#page-43-0)

#### W

white balance [21](#page-20-0)